# **Online Student Registration at HDSB**

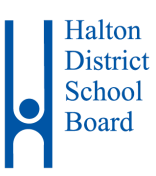

## **Parent/Guardian Instructions**

Welcome to the Halton District School Board's Online Registration.

Please use a computer (not a mobile device) and follow these steps to sign up for an HDSB Parent/Guardian account in our secure Aspen Student Information System and register a student who is NEW to HDSB.

This account is meant to be created by a Parent/Guardian. A valid e-mail address is required to verify your identity when requesting an account. Once the account is created, you will be able to login to the HDSB Online Registration process.

## **Accessing the HDSB Online Registration Site**

Go to the HDSB - Aspen Online Registration Login page at <https://hdsb.myontarioedu.ca/aspen/logon.do>

### **FIRST TIME USERS**

If you have not yet created an HDSB – Aspen account, start at Step 1 below.

#### **RETURNING USERS**

If you already have an HDSB - Aspen Account, Skip to **Logging into Your Account** below.

# **Creating Your HDSB Aspen Account**

Go to **<https://hdsb.myontarioedu.ca/aspen/logon.do>**

1. At the Halton District School Board login screen, select **Request an account.** NOTE - This does not appear if using a mobile device, you must use a computer.

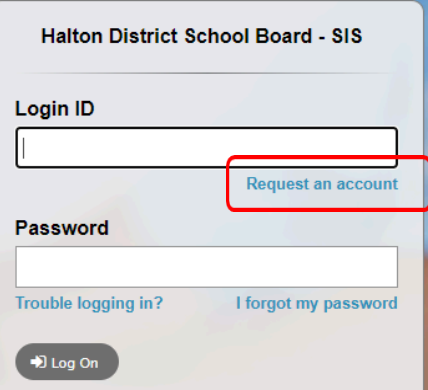

2. Select: **I am a parent/guardian registering my child online.**

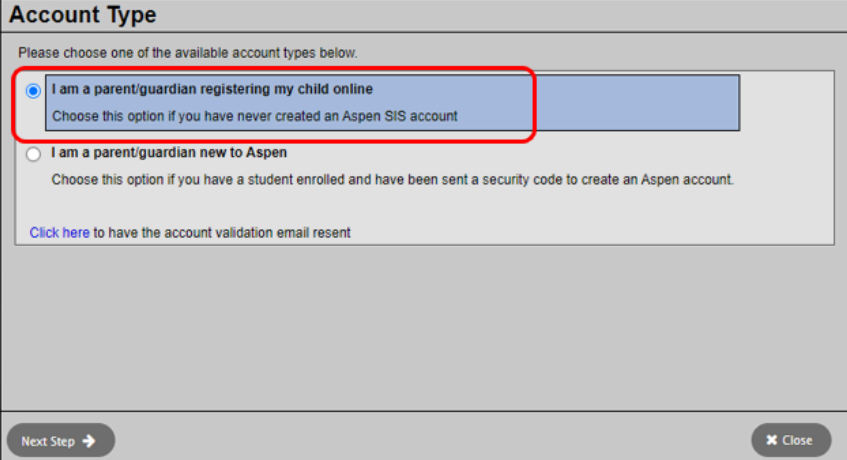

3. Select the **Next Step** button.

4. Where indicated, enter your: name and phone details.

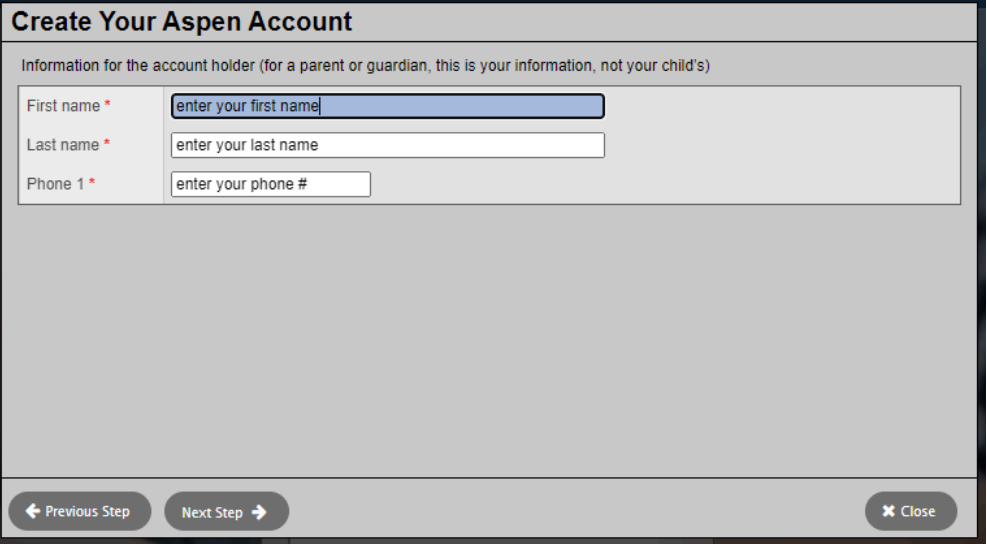

- 5. Select the **Next Step** button.
- 6. Enter your account information, (i.e., email address, password, security question and answer).

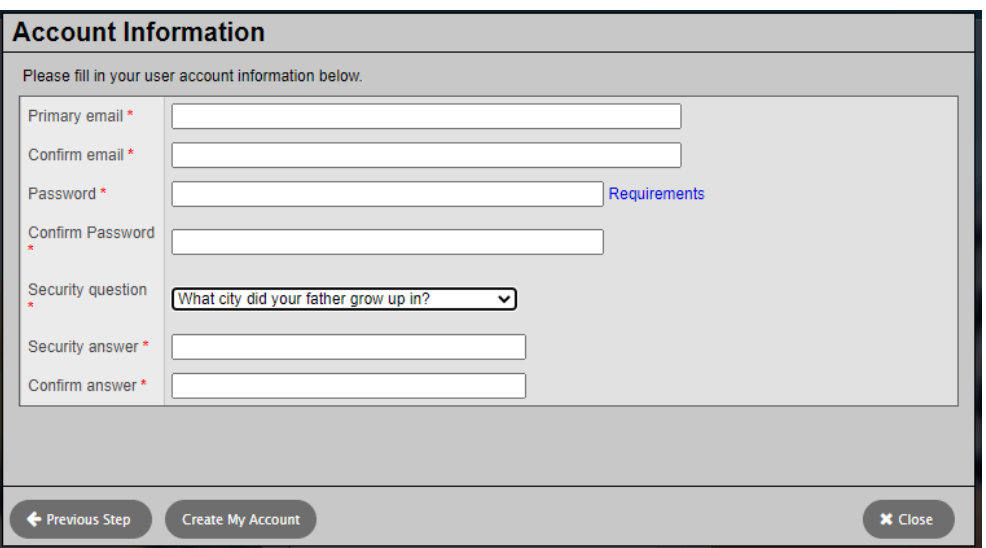

7. Select the **Create My Account** button. You will see a message that an email confirmation has been sent to the email indicated in step 6. above.

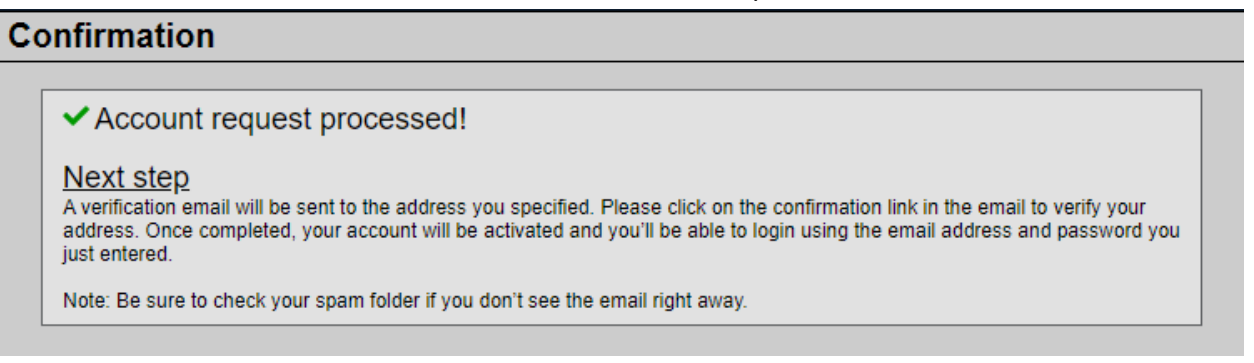

- 8. Select the **Close** button.
- 9. Open your email program >Open the email message. Note – If using a school device to request an account, you may need to access your email from a personal device.
- 10. Within the email message: Select the '**click here**' link to verify your email and activate your account.

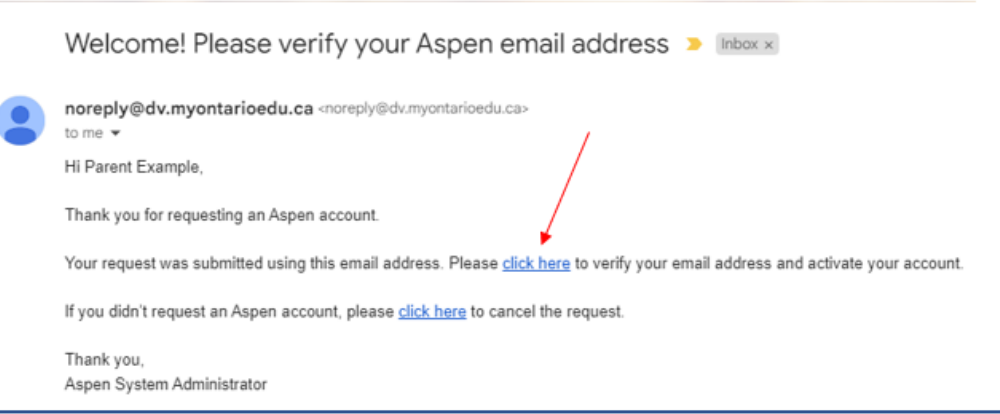

11. Your email has been validated. Select the **Close** button.

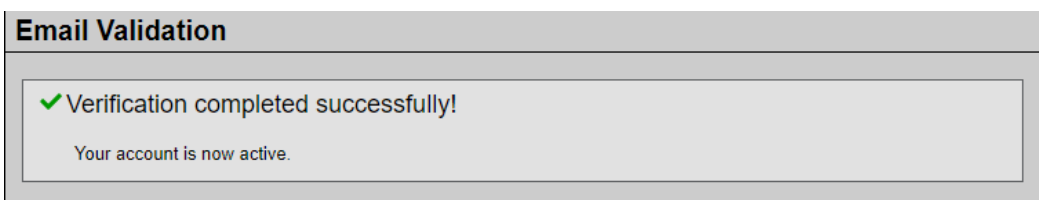

Congratulations – you have created an HDSB – Aspen Account. Proceed to **Logging into Your Account** and login to continue the HDSB Online Registration process.

### **Logging into Your Account**

- 12. Go to the Halton District School Board login screen <https://hdsb.myontarioedu.ca/aspen/logon.do> Enter your email address (that was utilized when creating your account above).
- 13. Enter your password (that was utilized when creating your account above).
- 14. Select the **Log On** button.

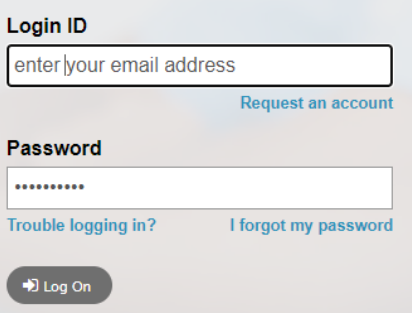

15. Please proceed to the **Steps to Register a Student** section in this document below.

### **Forgotten Your Password**

If you have already created an account but forgotten your password, you can do the following:

- 1. Use the Registration link on the Board Website or open the Online Registration webpage. <https://hdsb.myontarioedu.ca/aspen/logon.do>
- 2. At the log on screen, enter the email address that you utilized when creating your account in the Login ID field.
- 3. Select **I forgot my password.**

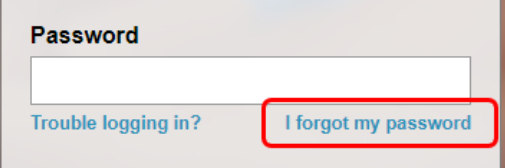

- 4. Answer the Security Question (as entered in Step 6 above).
- 5. Follow the instructions to set a new password.

## **Steps to Register a Student**

1. To begin the registration process, select the **+Initiate** button.

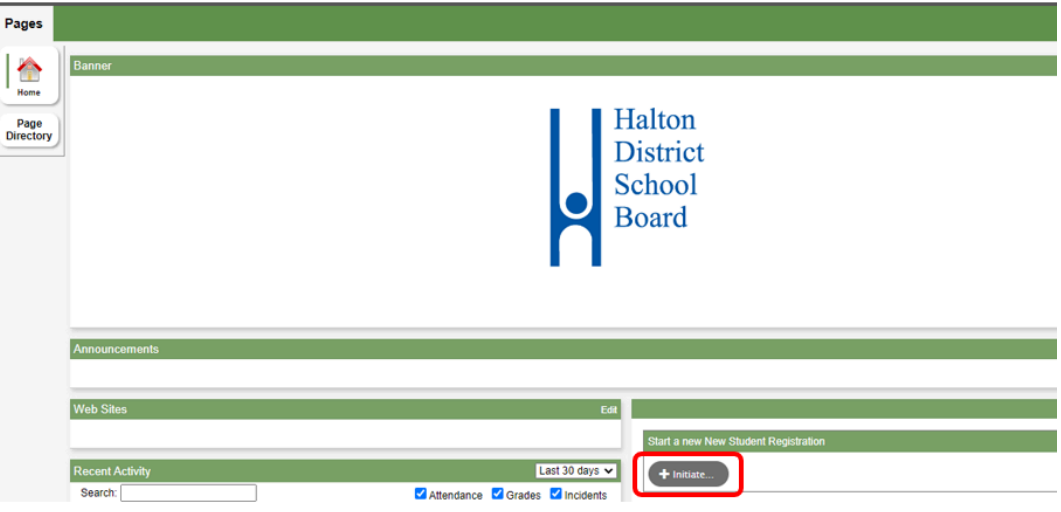

- 2. The registration screen is made of up tabs that align with specific data to be entered during the registration process.
	- the navigation buttons at the bottom left of the screen, **Previous / Next**, can be utilized to move through the instructions.
	- if you need to stop and come back later, select the **Save & Close** button.
	- your information is automatically saved when you move to a new tab, or select the 'Next ' or ' Previous' buttons.

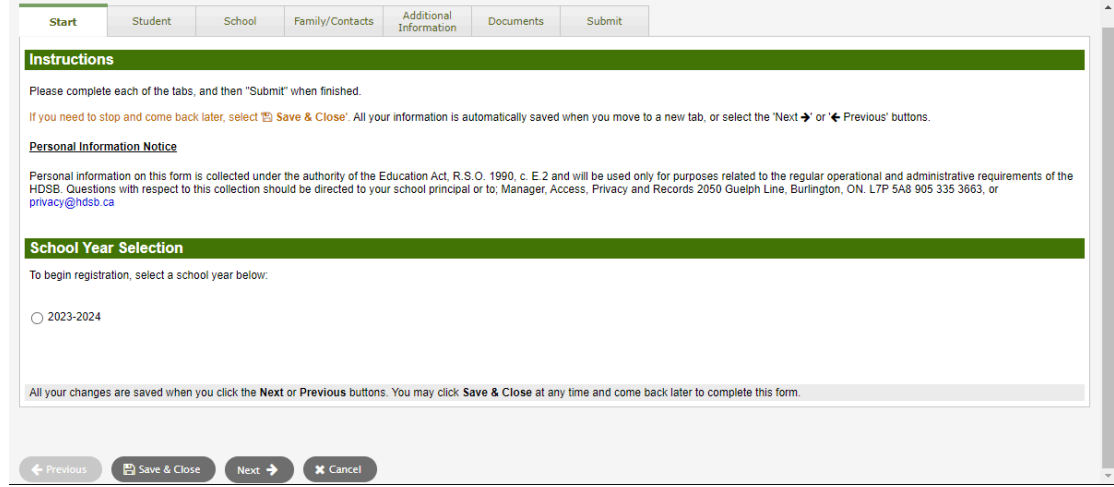

3. To begin, select the applicable school year and then the **Next** button.

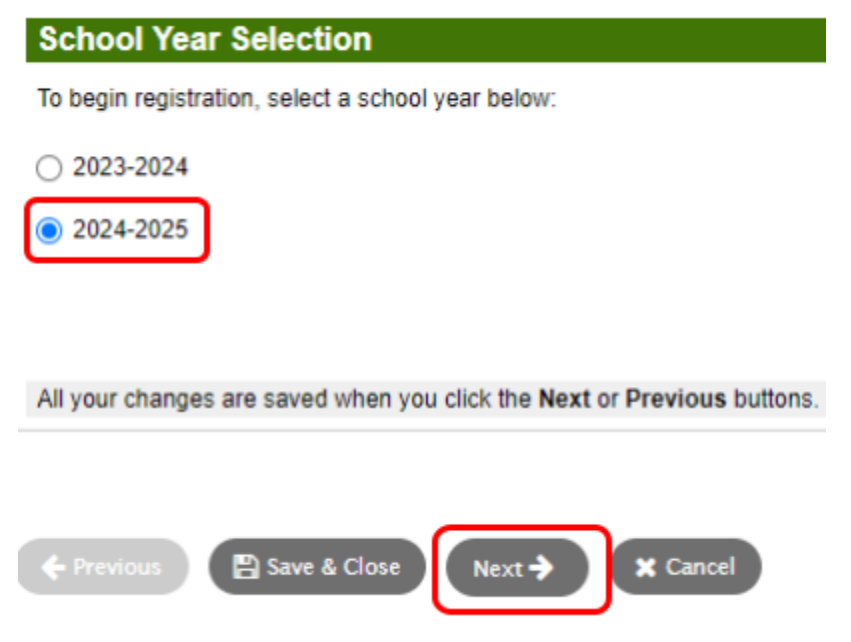

4. Upon selecting **Next**, the application will move you through the required tabs for data entry. Any fields that are listed with an asterisk  $\star$  are mandatory fields and

you will not be able to move forward to another tab until data is entered.

#### Student Tab

- Student Information
	- if "Prefer to specify" is selected as the gender option, also select an option from the <Gender Specify> field.
	- if the student's OEN (Ontario Education Number) is known, enter it in the OEN field.
	- if you wish to identify your student with Indigenous Ancestry, select it from the drop down options.
- Birth and Citizenship
	- complete all applicable fields.
- Age and Grade Level
	- there is no need to populate the Adjusted grade level field.
- Phone Information
	- to add a phone number, select the **Add** button directly below the Phone Information heading.
	- to edit the data entered, select the blue link in the Priority column.
	- to delete the data entered, flag the box to the left of the data and select the **delete** button.

● Address Information

○ complete all applicable fields for the address type of "physical".

#### School Tab

● To identify the school that your student will attend, select the blue "identify your child's home school, click this link to locate the correct school from HDSB's website" link. Enter your address details in the Enter Street Address fields, and select **Search**.

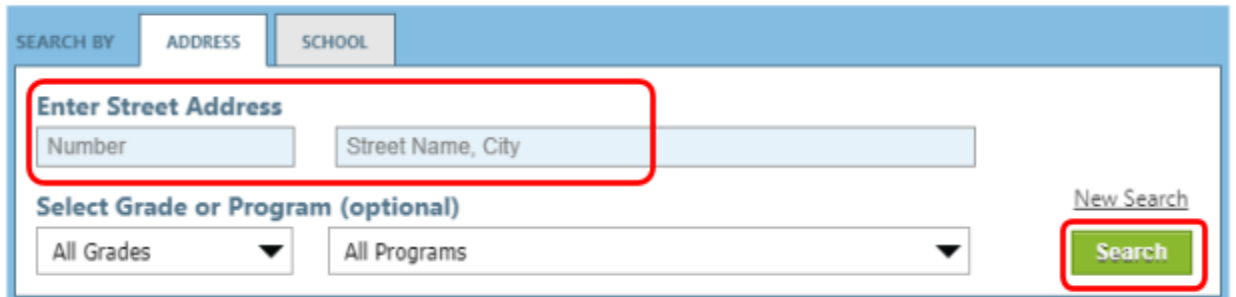

A list of schools will be displayed based on the address entered. Make note of your child's school based on their program and grade. To leave the <Find your School> window, close that tab using the **X** button in the top right corner of the window.

● You can now select the Requested School in the list based on your search results (or If you already know the school your student is designated to attend). Once your school is selected, scroll down to the bottom of the list and select **Next.** You can also enter your school name in the "Filter this list by school name or city:" field then flag it.

#### Family/Contacts Tab

- Parent/Guardian/Other Contact
	- Select the blue link to your name in the First Name column to access the data. Enter the additional required information and select **OK**.
	- select the **Add** button directly below the Parent/Guardian/Other Contact heading to add additional contacts for your student.
	- to edit the data entered, select the blue link in the First Name column
	- $\circ$  to delete the data entered, flag the box to the left of the data and select the **delete** button.
- Siblings
	- Select the **Add** button to search for any sibling records within the Halton District School Board by filling in the required fields. Once the sibling is found in the search, select their record, select **OK**.

# **Online Student Registration at HDSB**

Additional Information Tab

- School History
	- complete the School History data if applicable.
- Medical Information
	- if there is medical information to add, select **Yes** in the dropdown and utilize the **Add** button to add the medical information.
- Special Education Support
	- select yes or no from the dropdown.
- Language Information
	- there are mandatory fields in this area.
- For Secondary Students Only
	- complete if applicable.

#### Documents Tab

● There are mandatory documents required to complete this registration.

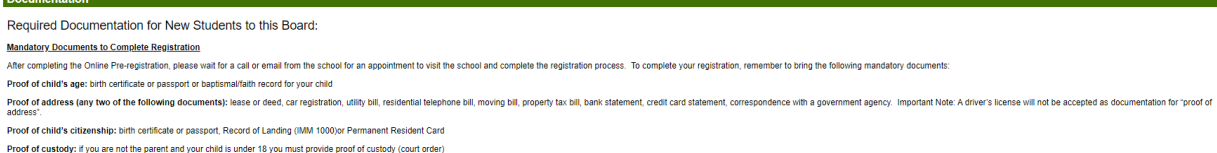

#### Submit Tab

● To complete this registration, select the **Submit** button.

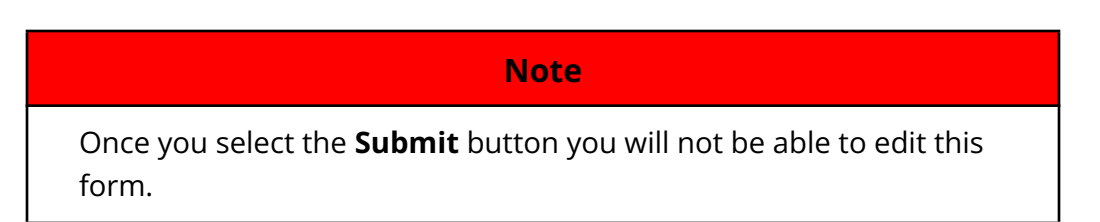

● This is the popup message stating the registration has been completed. There is a **Print** option on this screen. If you do not wish to print, select **Close**.

# **Online Student Registration at HDSB**

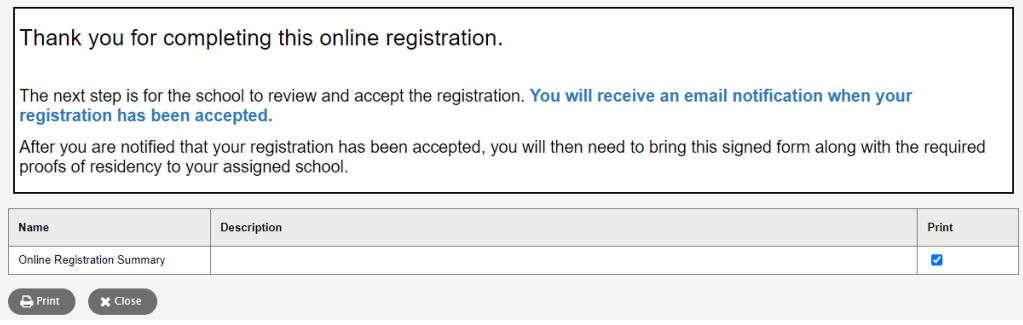

# **To Resume Working on a Previously Started Registration**

- 1. Login to your Aspen account.
- 2. On the main screen, select the green checkmark  $\blacktriangledown$  to the right of student registration that was previously started.

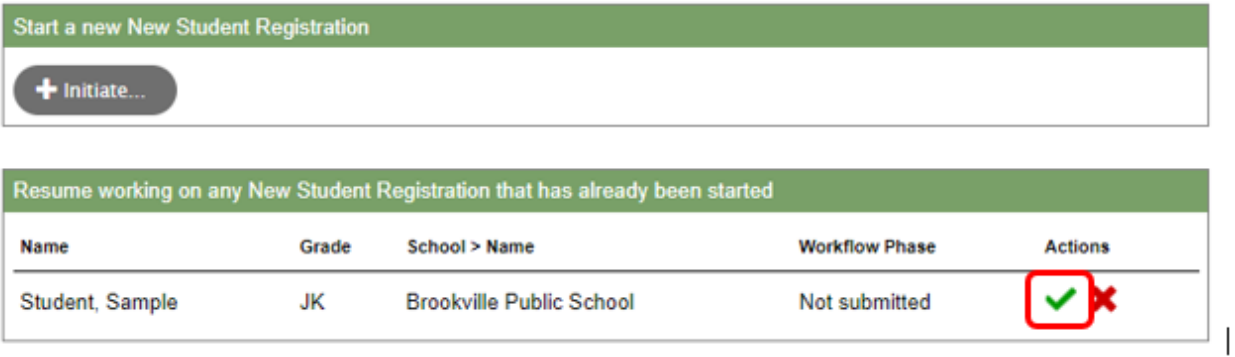

3. This will take you back into the registration screen. Navigate through the tabs to continue with the student registration. Once the registration is complete, select the **Submit** button.